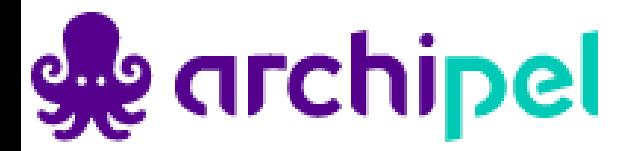

# **User manual online management supplier portal**

**Develop Yourself**

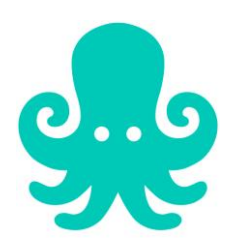

**25 juli 2022 Version 9.0**

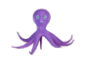

## Index

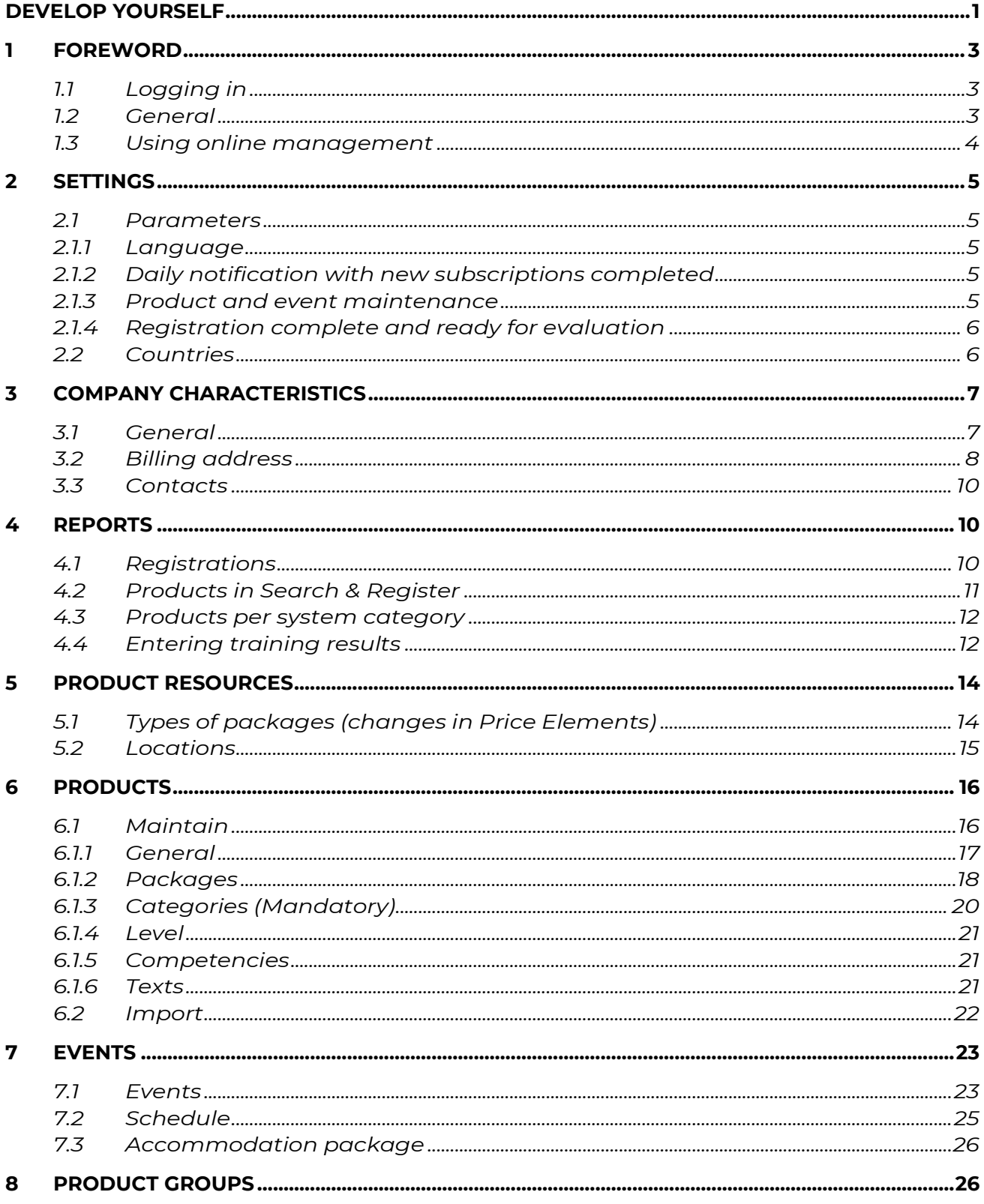

## <span id="page-2-0"></span>1 Foreword

## <span id="page-2-1"></span>1.1 Logging in

Before you can start using Develop Yourself as an Archipel supplier, you will receive a login code at the e-mail address given by your organisation.

You can then start the process at [https://www.manageyourservices.nl.](https://www.manageyourservices.nl/)

Tip: save this URL in your web browser's favourites!

The following login screen appears. Log in using the e-mail address and password.

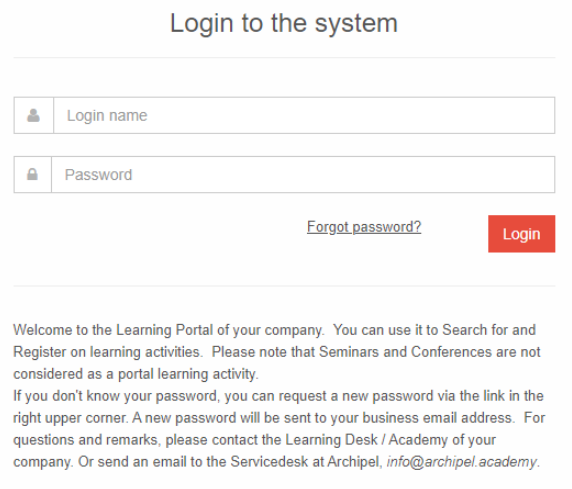

## <span id="page-2-2"></span>1.2 General

After logging in, the following screen appears

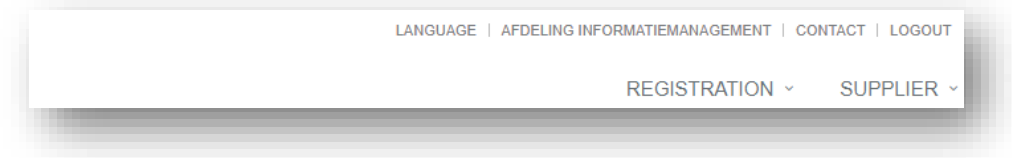

Your preferred language is set to Dutch. If you want, you can change it to English by putting the cursor on TAAL (= language).

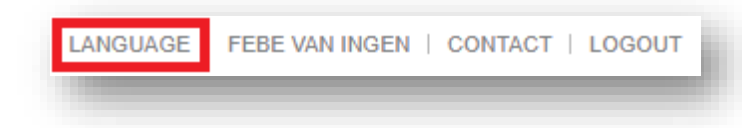

Note: French and German are not yet active on the Develop Yourself Portal.

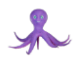

The name that appears in the screenshot below concerns the personal details entered with the e-mail address that is used to log in.

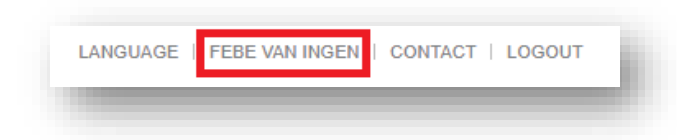

When you click on CONTACT, you can opt for three different actions:

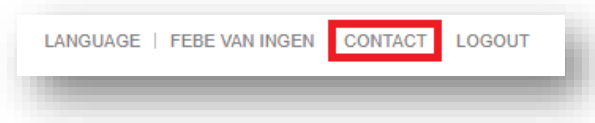

- Complete the 'call me' form -> we will call you back
- Make telephone contact by calling the number shown
- Complete the e-mail form -> we will contact you

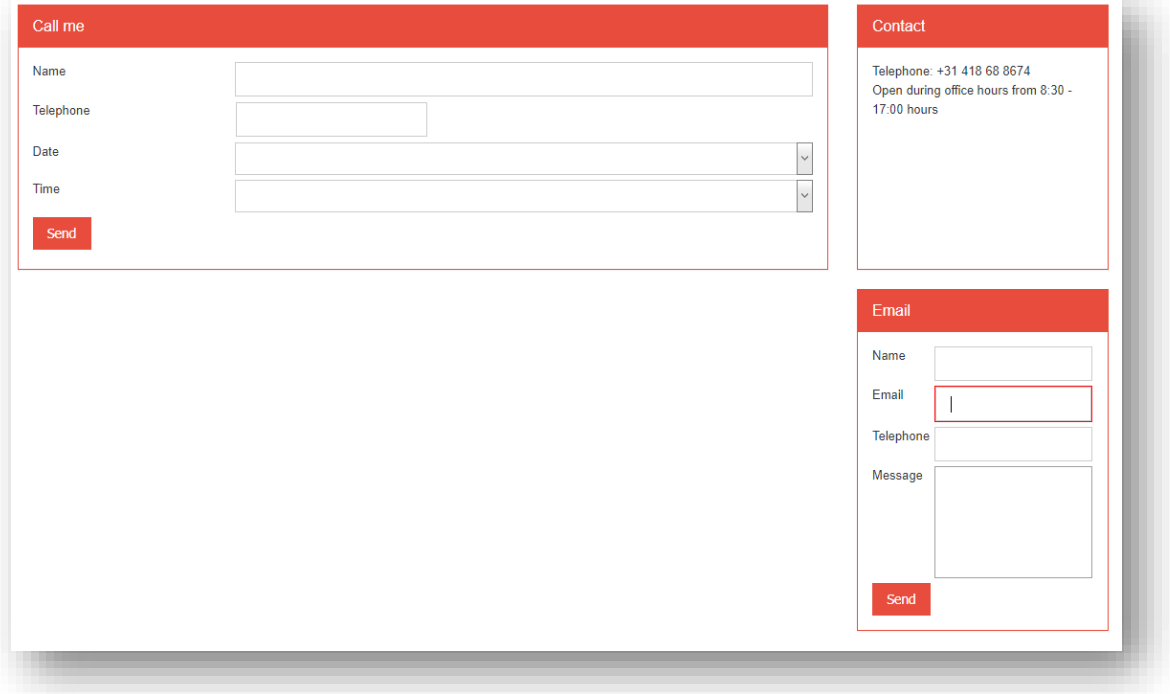

### <span id="page-3-0"></span>1.3 Using online management

In portal management, under the 'Supplier' tab, you will find:

- FAQ
- Company characteristics
- Products
	- Product resources
- Product groups
- **Events**
- Reports (Information provision for the supplier)
- Settings

<span id="page-4-0"></span>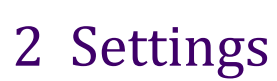

It is recommended to start with the settings. These are details you often only have to enter once and they hardly ever need changing.

## <span id="page-4-1"></span>2.1 Parameters

Click on Settings - Parameters and the screen below appears.

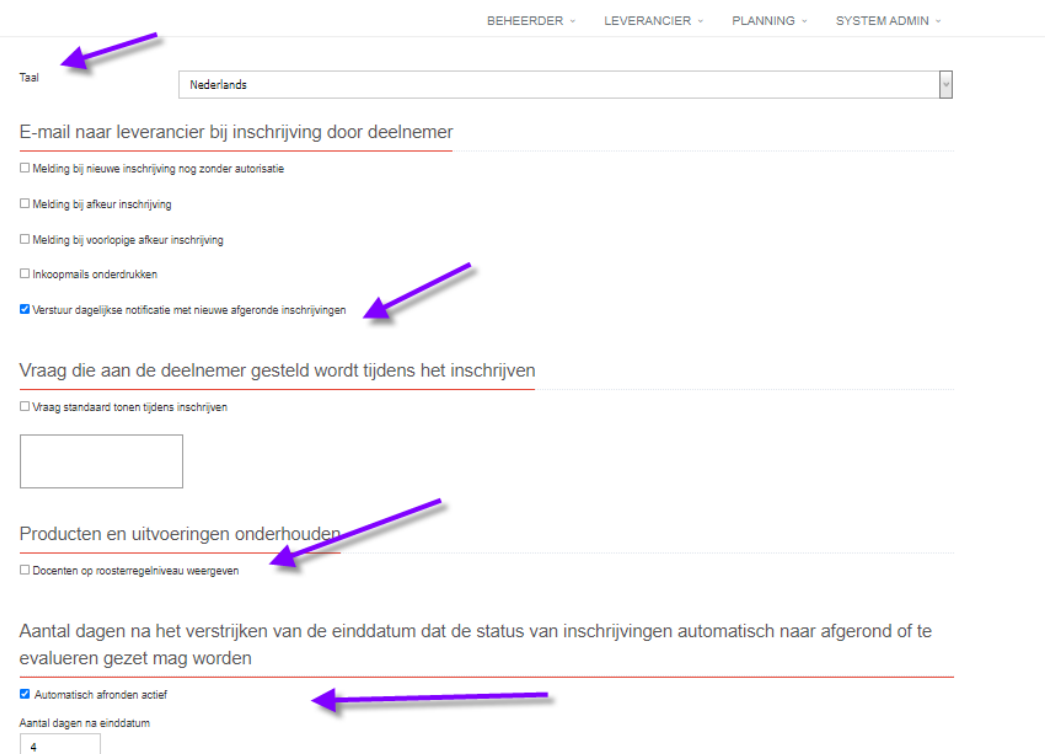

## <span id="page-4-2"></span>2.1.1 Language

The default language is Dutch. You then enter the requested information. If you only offer Dutch-language products, you don't have to do anything. Don't forget to click on the red 'Save' button!

However, if you also offer English-language products, select English in the 'Language' field drop-down menu and repeat the above step. The language of the field names continues to be shown based on your standard language setting (see 1.2 General). You can switch very fast, for that matter, if you prefer.

### <span id="page-4-3"></span>2.1.2 Daily notification with new subscriptions completed

If you do not want to receive daily reminders that an enrolment has been completed, you can uncheck the check box 'Send daily notification with new completed enrolments'. We advise you not to do this, as this way you will be informed when a participant has completed the product so that this can be entered in 'Training results'. This is further explained in section 4.4 'Enter Training Results'.

### <span id="page-4-4"></span>2.1.3 Product and event maintenance

When you want to 'Show trainers per schedule line', you can tick the checkbox. However, we advise against this in the case of online product and event maintenance. This requires

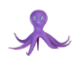

additional maintenance. You also have to be aware of the GDPR legislation and your agreements about this with your trainers.

### <span id="page-5-0"></span>2.1.4 Registration complete and ready for evaluation

If you do not want to complete every registration manually, tick the 'Automatically finish active' checkbox. You can also indicate the number of days after the final fulfilment day when this step must be completed. The default value is 0, but it should be changed to 4. The course participant will then receive an evaluation request from the customer portal on the final training day.

## <span id="page-5-1"></span>2.2 Countries

Click on 'Settings - Countries' and the screen below appears.

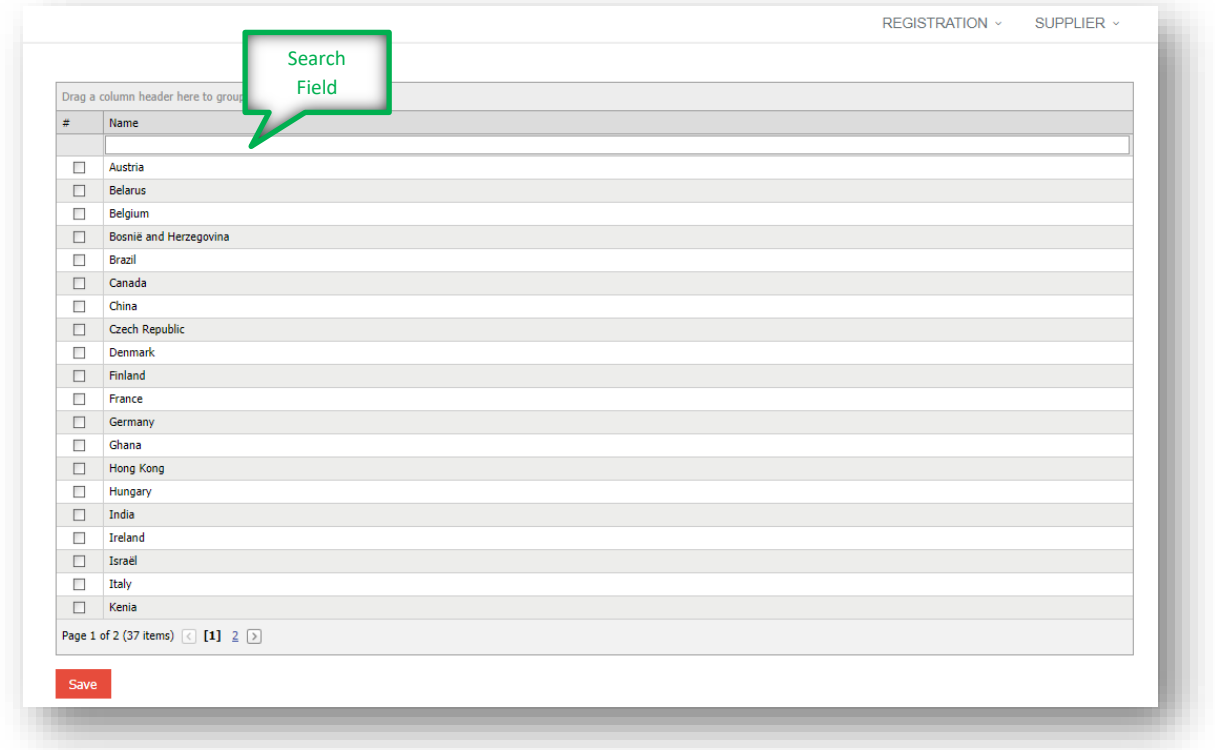

Currently, the list contains 37 items. Tick the countries where the training will be held. Instead of navigating through pages, you can also find a country by typing in the preferred country in the search field. Don't forget to click on 'Save' after selecting one or more countries.

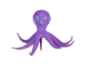

## <span id="page-6-0"></span>3 Company characteristics

The next step is to enter company details. This again is a once-only step, unless changes occur (following the relocation of a company for instance, or a change to a telephone number, etc.)

### <span id="page-6-1"></span>3.1 General

If you are a supplier and you can log into the Develop Yourself Portal, we have created the role of supplier for you in the portal. We will enter the details held on our records. We ask you to check them and supplement them, if necessary. Click on 'Edit' to start the process.

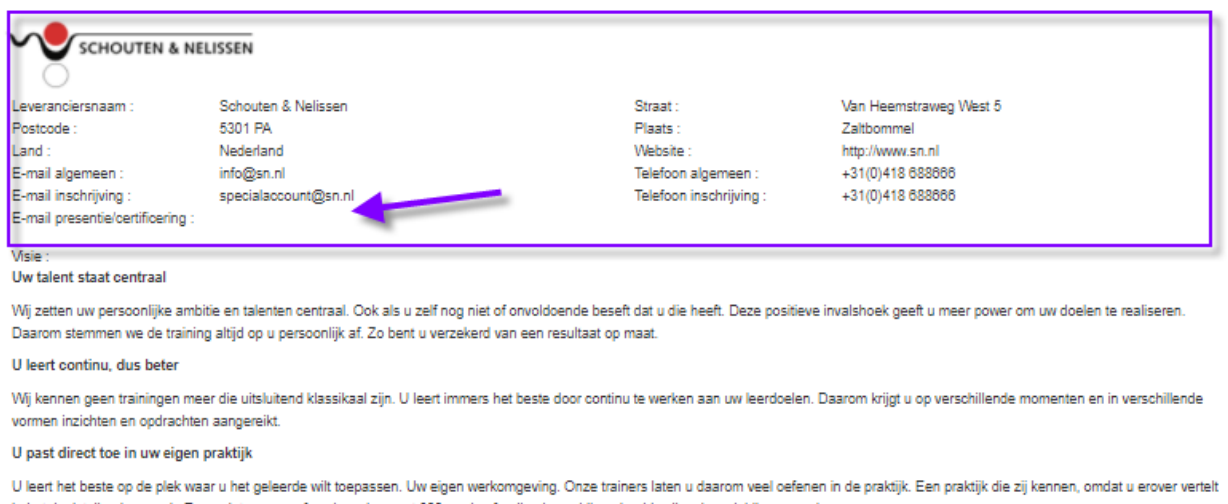

in het doelstellend gesprek. En omdat we vooraf vaak werken met 360 graden feedback van bijvoorbeeld collega's en leidinggevenden

#### Wii werken met de beste trainers

We zetten trainers in die onze visie begrijpen en voorop lopen in hun vak. Met hun persoonlijkheid weten zij individuen en groepen verder te brengen. Zij hebben toegang tot de nieuwste kennis, interventies en inzichten

#### Het effect is bewezen

Onze aanpak bewijst zich iedere keer weer. Dat blijkt uit de evaluaties van de deelnemers. En het blijkt uit onafhankelijk onderzoek van de Universiteit Utrecht. Collega's en leidinggevenden geven aan dat ze ook na verloop van tijd blijvend effect zien van de training die mensen bij ons volgen

Wijzigen

The requested information is self-explanatory. Fields we would like to see completed:

- E-mail general
- E-mail registration (the address where the purchase order will be e-mailed to)
- E-mail attendance/certification (the address where notifications of completed registrations will be e-mailed to)
- Logo (preferably png extension of approximately 600px)
- Vision

Do not forget to click to save after making a change.

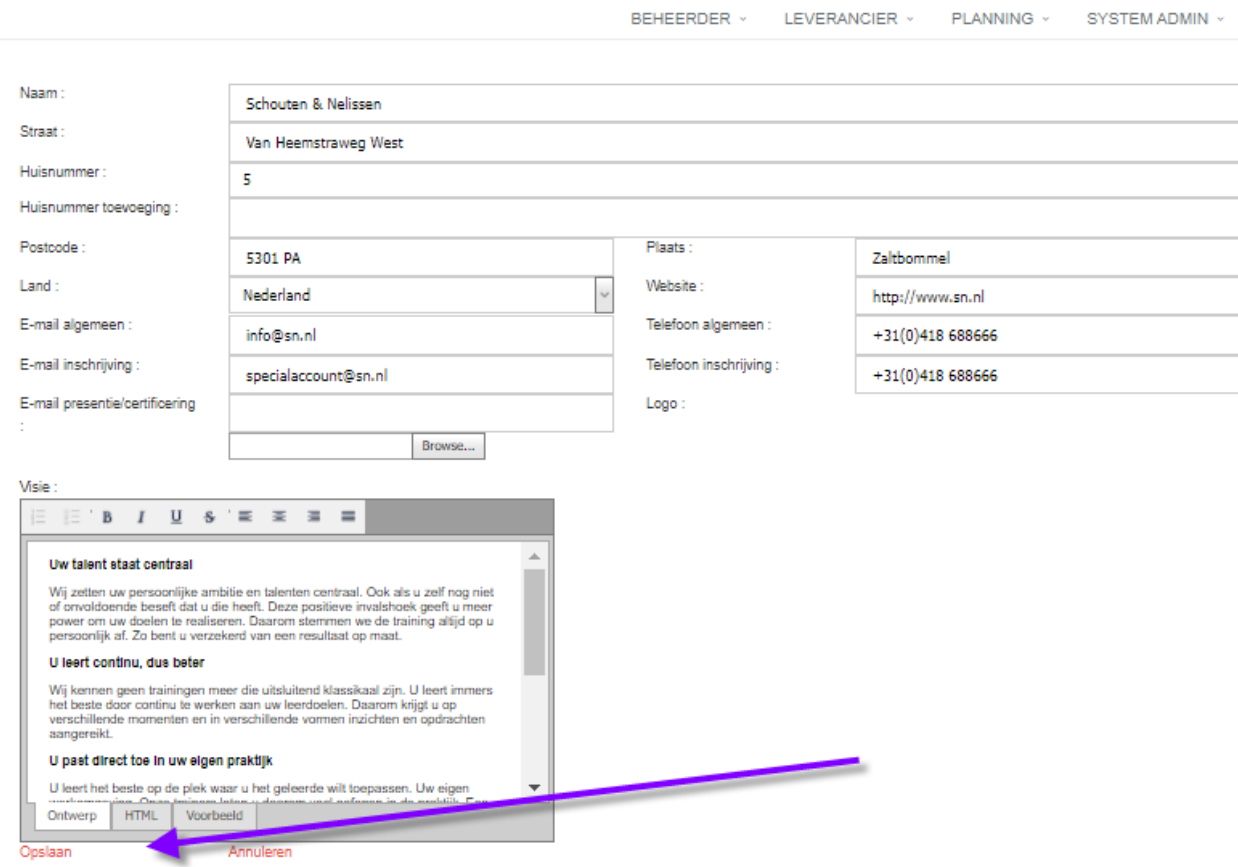

## <span id="page-7-0"></span>3.2 Billing address

When you click on 'Company characteristics - Billing address', the following page appears. Mandatory fields:

- Company name
- Invoicing per
- E-mail
- Address (preferably a PO box)
- VAT number
- KVK number

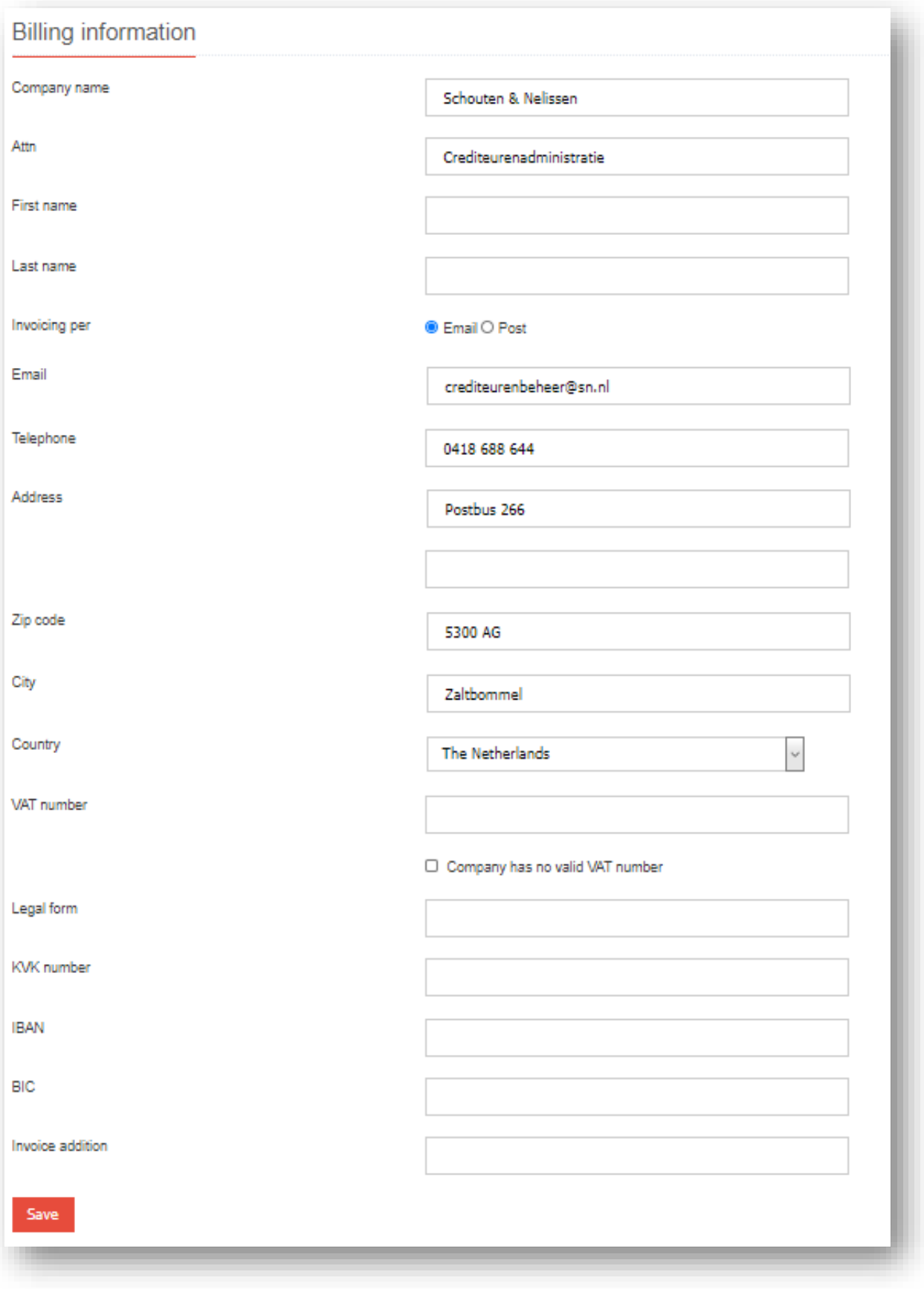

Complete the other fields if so desired. Click on the red 'Save' button.

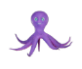

## <span id="page-9-0"></span>3.3 Contacts

When you click on 'Company characteristics - Contacts', the following screen appears.

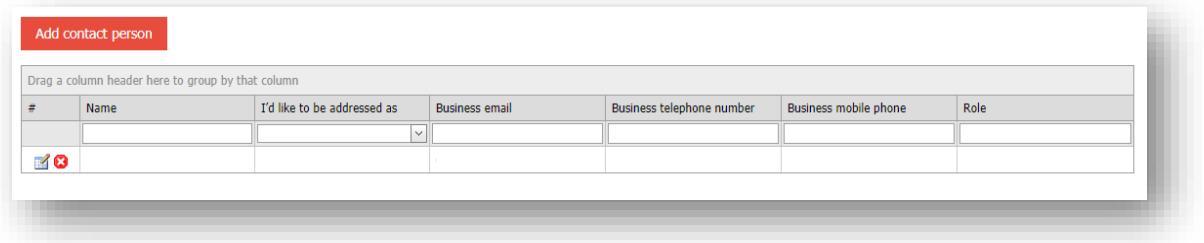

To add a Contact Person, click on the red 'Add contact person' button. Enter the requested values in the fields. In the 'Role' field, you must indicate the role of the contact person in relation to the Develop Yourself Portal.

The request is to enter at least two contact persons/roles for questions from Archipel about:

- operational management of the training products in the portal
- content of training products

Naturally, when these roles are united in a single person, you only have to enter one contact person.

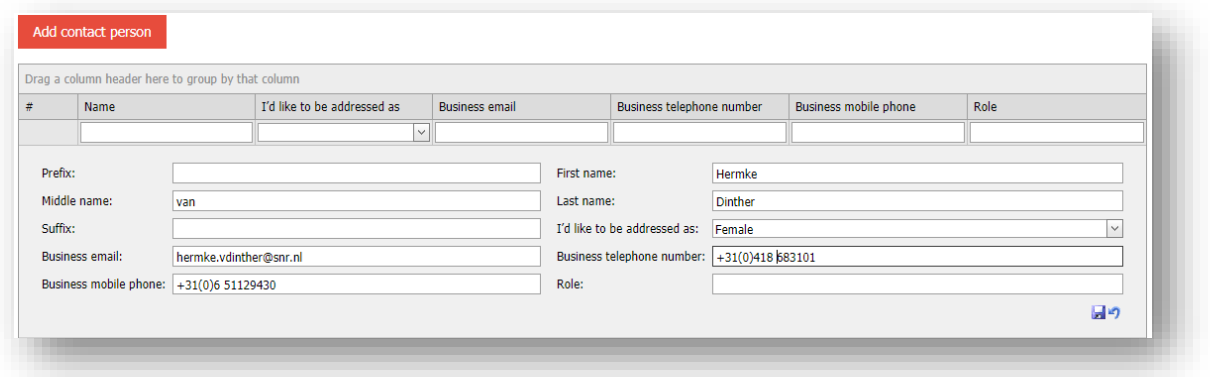

## <span id="page-9-1"></span>4 Reports

Reports are intended for the supplier. Maintenance does not apply to this section. The overviews serve to give you information.

### <span id="page-9-2"></span>4.1 Registrations

When you click on 'Reports - Registrations', the following screen appears, listing all the registrations for your product range from the Develop Yourself Portal. In the red square in the screenshot below, you can search by a random value per column or you can select a value from the drop-down list by clicking on the arrow.

You can also sort by single columns. You can do this by clicking on the column title. An arrow tells you if sorting is ascending or descending. You can change the order of the columns by putting the cursor on a column field name and dragging it to the left or right.

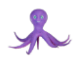

Adding and removing columns is also an option. Click on the 'Customize columns' button. You can drag the column or columns you want to remove to the column list that has appeared. To add a column, drag the required column from the column list to the overview in the desired location.

Lastly, you can export the desired overview to Excel. Click on the appropriate button. Excel offers you several sorting and/or filter options and you can distribute your report internally.

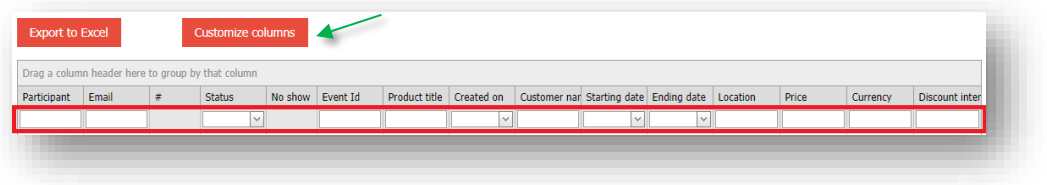

In the case of a registration, you also see several icons:

- The red exclamation mark can be used to cancel a registration.
- The green bullet makes a registration final. In practice, this is not used.
- The thumb completes the registration. When something is not completed automatically, you have to click on this item for every registration to ensure the course participant receives the evaluation.

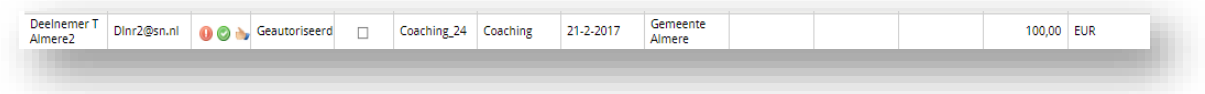

## <span id="page-10-0"></span>4.2 Products in Search & Register

When you click on 'Reports – Products in Search & Register', the following list appears. This report shows which type of training is offered and in which customer portal. This gives you an idea of the customers and which products they have selected. In the red square, you can search by value or you can select a value from the drop-down list by clicking on the arrow.

Again, you can change the order of the columns by putting the cursor on a column field name and dragging it to the left or right. You cannot add or remove columns in this report.

You can also sort by single columns. You can do this by clicking on the column title. An arrow tells you if sorting is ascending or descending.

Lastly, you can export the desired overview to Excel. Click on the appropriate button. Excel offers you several sorting and/or filter options and you can distribute your report internally.

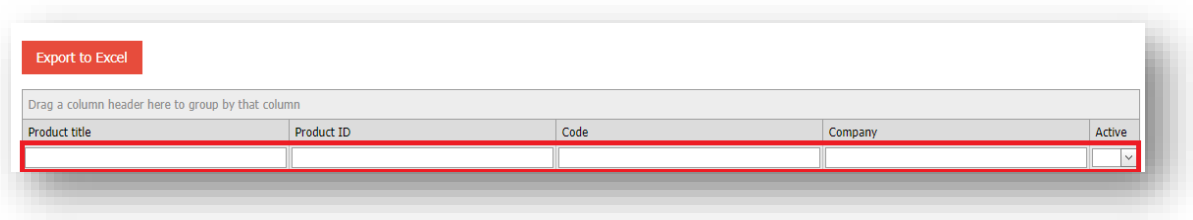

## <span id="page-11-0"></span>4.3 Products per system category

Products per system category

When you click on 'Reports – Products per system category', the following list appears for every system category. If you click on 'Export to Excel', you are shown an Excel document you can sort and filter. You have an overall list of the product ranges and the Main (category) products they are linked to.

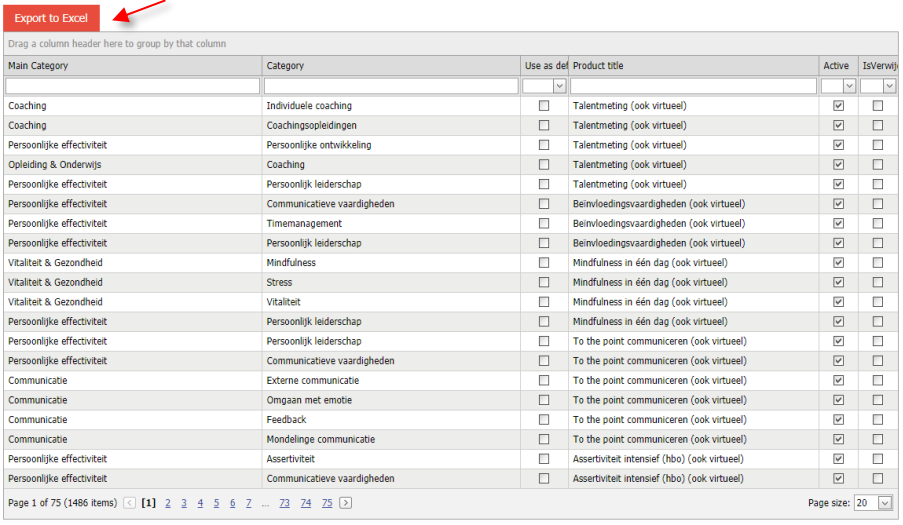

## <span id="page-11-1"></span>4.4 Entering training results

The report "Entering training results" is available in the Supplier menu under the Reporting tab.

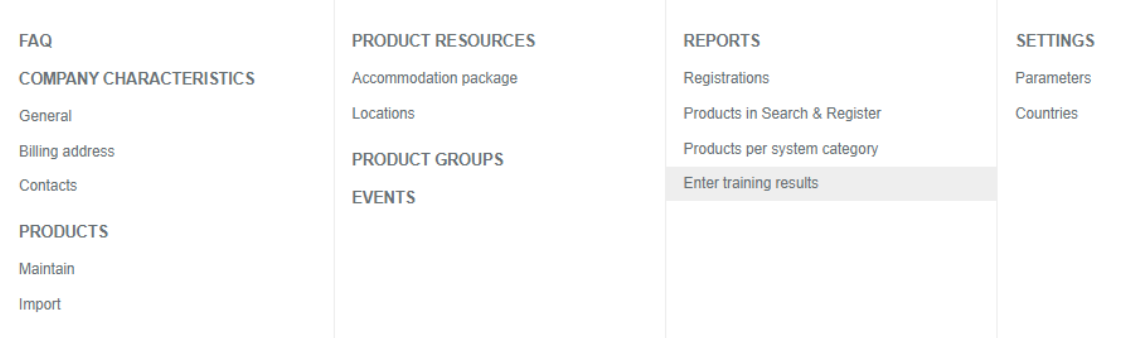

Here the supplier has insight into the completed training courses for which a result can/should be entered.  The results can be put down and changed in this overview.

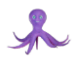

□ Also show registrations with already registered training result

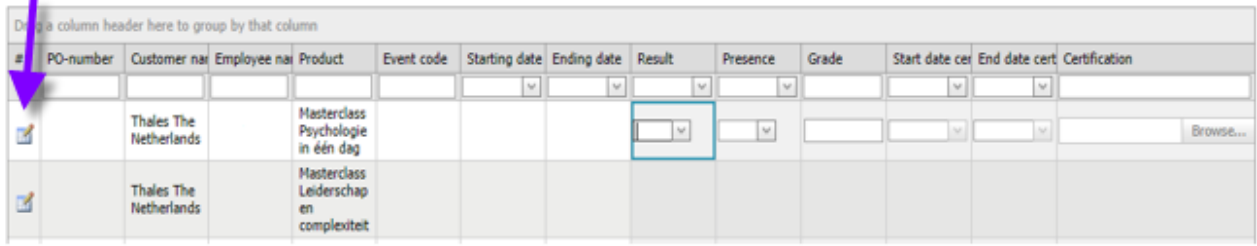

The report has the following columns:

- 1. Mutation option for the line (this activates the selection box in the column result).
- 2. PO number
- 3. Customer name
- 4. Employee
- 5. Product name
- 6. Implementation code
- 7. Start date
- 8. End date
- 9. Result (obligatory). Here you can indicate what the result was. There are 3 options:
	- a. Passed, certificate applicable
	- b. Passed, no certificate applicable
	- c. Not passed
- 10. Grade. (optional) Here you can optionally enter the grade obtained (2 digits after the comma)
- 11. Attendance (mandatory). Here you can indicate whether the participant has been (sufficiently) present: Yes/No.
- 12. Start date certificate (compulsory and only to be filled in if result is equal to 'passed certificate'). Here you can enter the start date.
- 13. End date of certificate (optional and only to be filled in if result is equal to 'certificate passed'). The end date can be entered here.
- 14. Upload certificate (optional and only to be filled in if result is equal to 'certificate passed'). If there is a certificate, one pdf can be uploaded here.

The overview only shows completed registrations (Authorised, Final, To be evaluated and Completed) on products for which no result or attendance has been entered yet. You can only enter an end date for a registration once the end date has passed. For registrations ]without a start or end date, only the status of the registration applies.

It is also possible to view and modify the rules for which results have already been entered by expanding/removing the selection.  If the result has been entered and the status was 'authorised' or 'final' it will be changed to 'completed' or (if there is an evaluation form) 'to be evaluated'.

#### Entering results in bulk

There is a possibility to enter results in bulk. You can select multiple lines and 'process' these in one go by clicking on the button 'Bulk Results Edit'. A layover will then appear where you can fill in the relevant data in the same way as you would fill in an individual line. The message OK, means that for the selected rules the filled results from the lay-over are written to these rules.

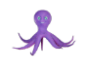

## <span id="page-13-0"></span>5 Product resources

Under 'Product resources', you can document master data you need to enter training courses/products. You have to document these, if relevant, before creating a product range via 'Products - Maintain'.

## <span id="page-13-1"></span>5.1 Types of packages (changes in Price Elements)

Apart from the standard prices elements, you can also enter additional price elements to determine a price for a training course per course participant. You create a master data list for additional price elements.

Standard type of package/price elements for a training course/product:

- Product price
- Examination price
- Subsidy price

Example additional type of package/price elements:

- Day package
- Dinner
- Accommodation
- Lunch
- Training materials

To set up additional price elements in the master data list, click on 'Product resources – Accommodation package'. The following screen appears.

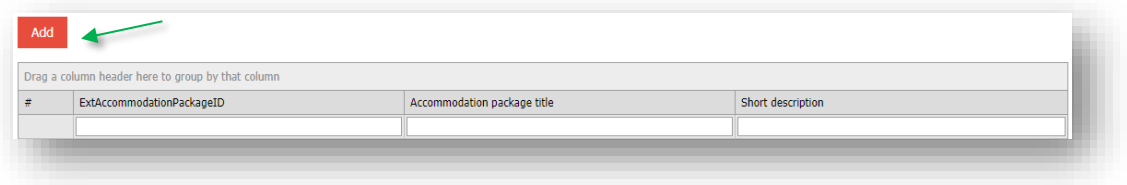

Click on the red 'Add' button to create an additional price element.

- ExtAccommodationPackageID: An ID is always a unique value.
- Accommodation package title: Description of ExtArrangementTypeID.
- **Short description:** Additional text about package/price element can be included here.
- Save: Use the appropriate icon (the green arrow in the example below).

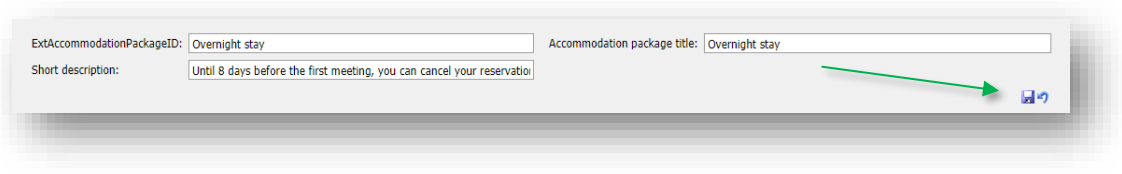

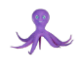

## <span id="page-14-0"></span>5.2 Locations

To be able to link fulfilments to a venue, a master data list of all location options must be created. To create this list, click on 'Product resources - Locations'. You are taken to the page shown below.

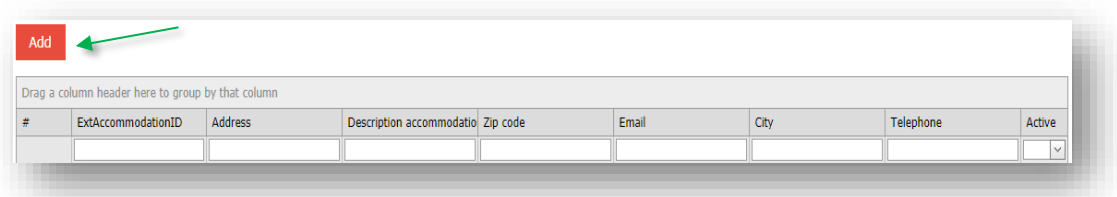

Click on the red 'Add' button to create a venue.

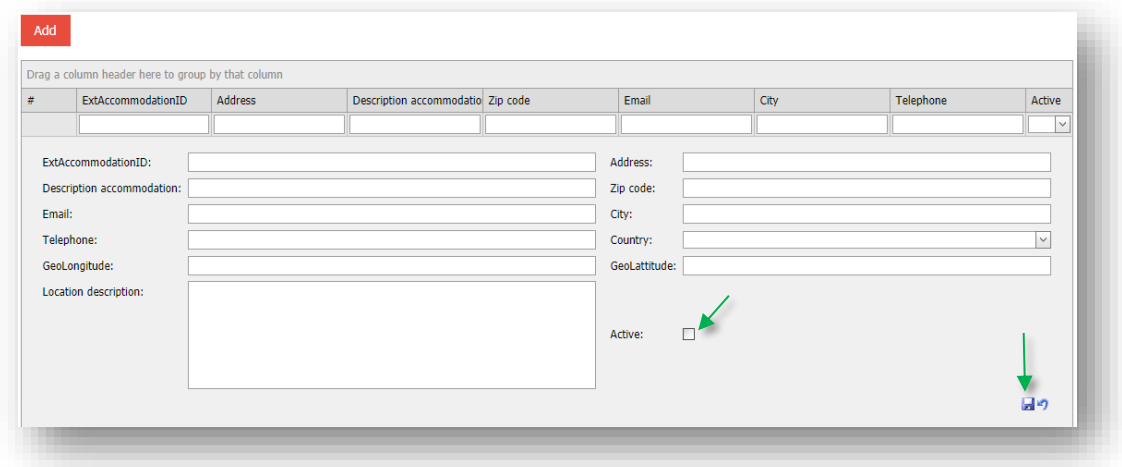

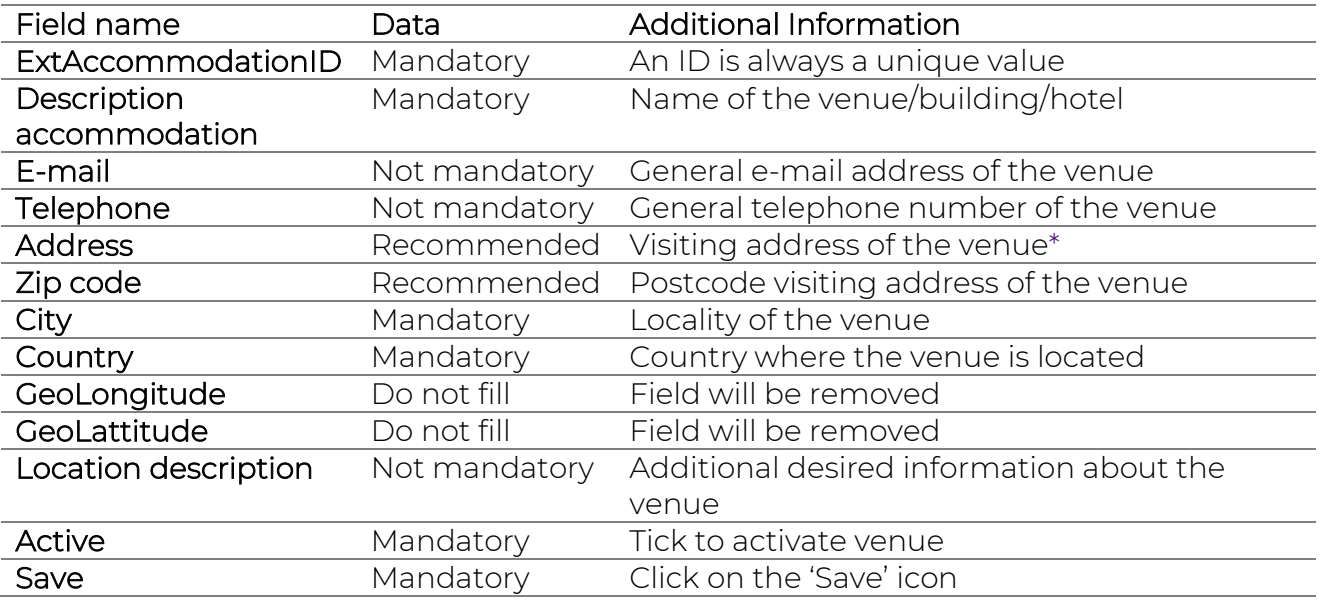

\*Please note: use the official spelling of a place name. Do not enter your own additions in the field. The reason for this is that potential course participants can filter by place name when looking for a course. When in doubt, use

[https://www.postnl.nl/adres-zoeken/.](https://www.postnl.nl/adres-zoeken/)

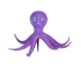

Even if the venue of the training course is not yet known, you do have to link a venue. In that case, create a venue according to the example below.

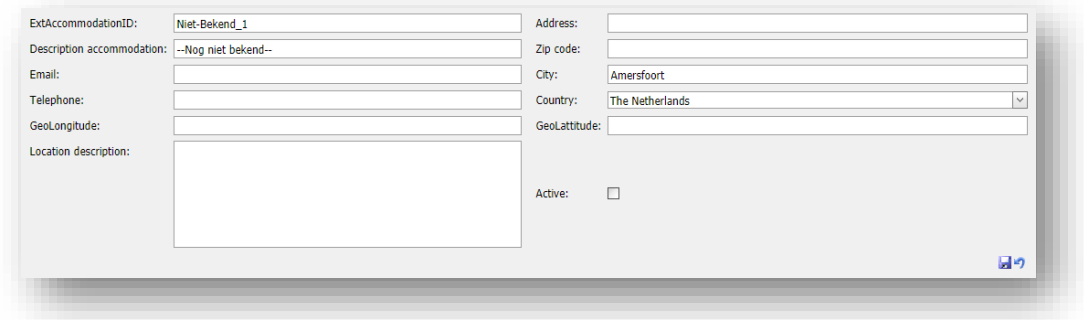

## <span id="page-15-0"></span>6 Products

After completing the steps under 5, 'Product resources', you can start entering the training products.

## <span id="page-15-1"></span>6.1 Maintain

Click on 'Products - Maintain'. Now click on the red 'Add product' button.

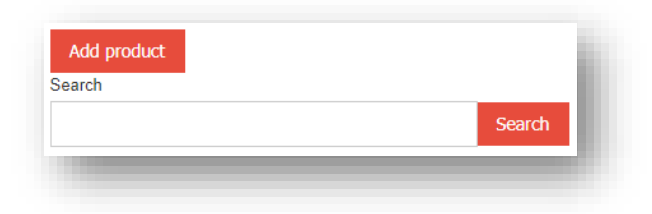

The following page will open.

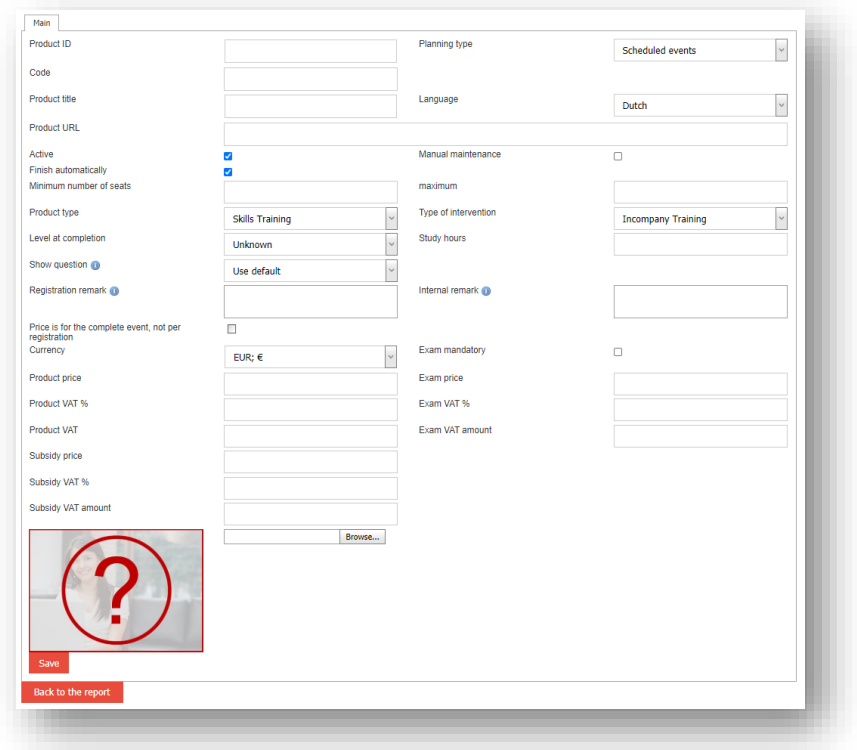

## <span id="page-16-0"></span>6.1.1 General

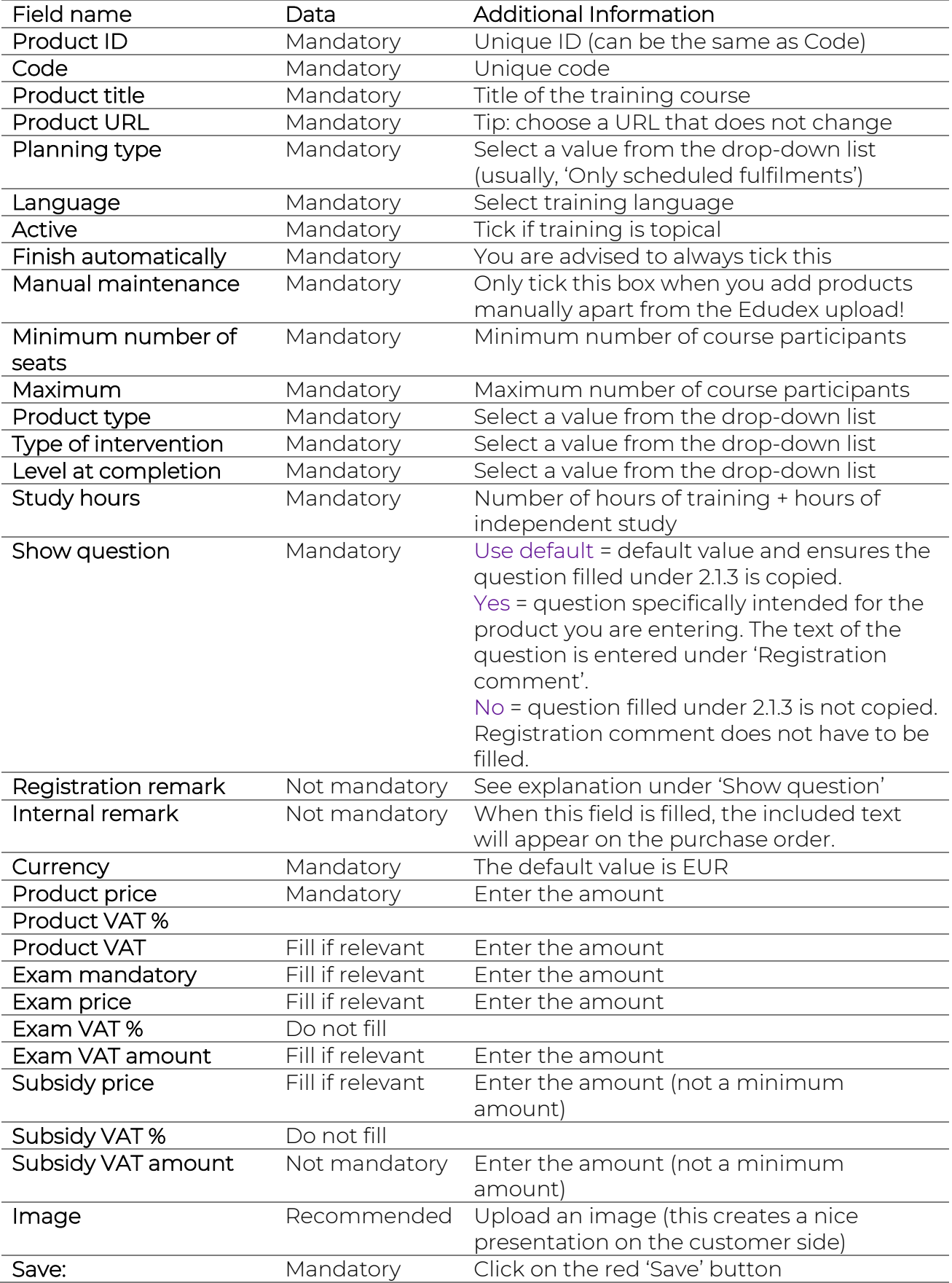

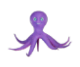

After the final step, the following page appears. The various tabs ask you for additional product information.

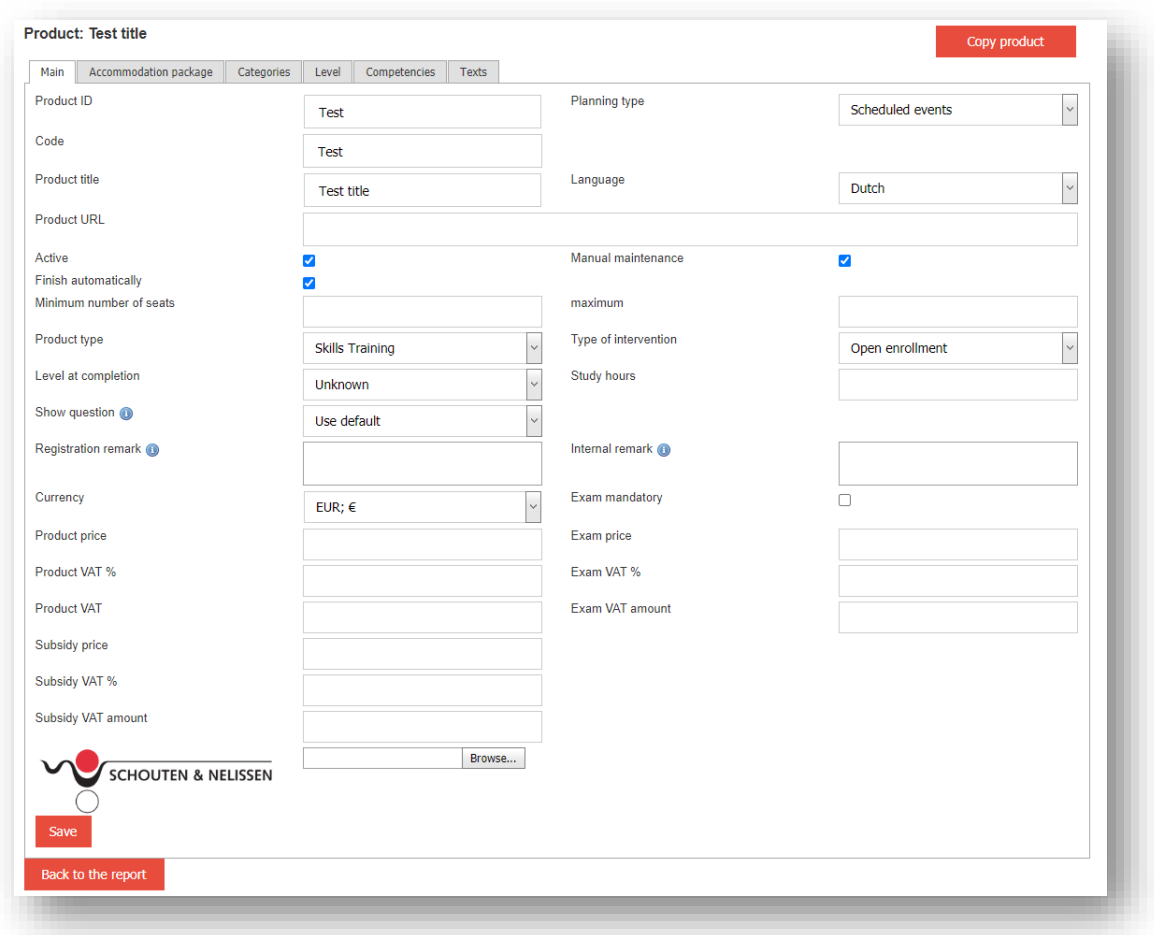

## <span id="page-17-0"></span>6.1.2 Packages

Tab: Accommodation Packages

Under this tab, you enter additional price elements for the product. Under *'Product resources – Accommodation packages'*, you created a master data list for this.

Open the 'Accommodation package' tab and the following screen appears. First, enter the correct quantity before clicking on the red 'OK' button.

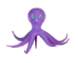

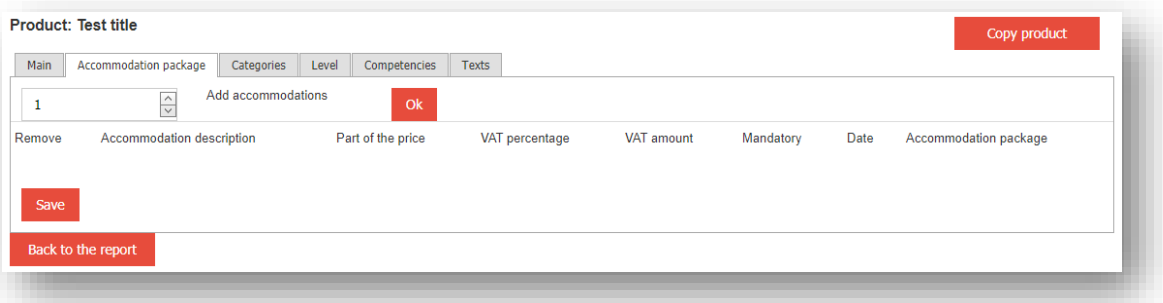

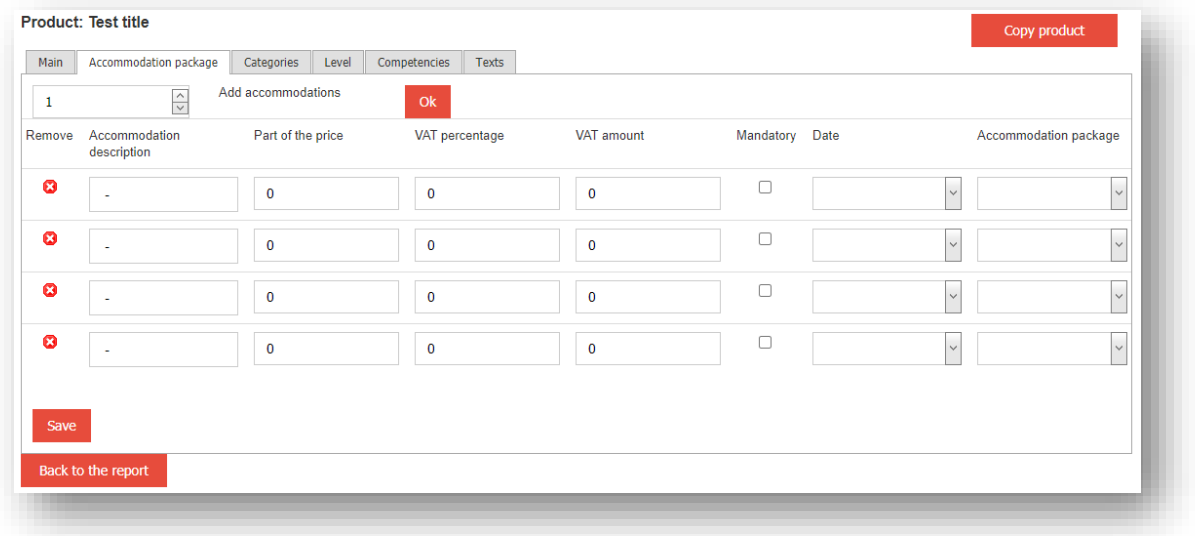

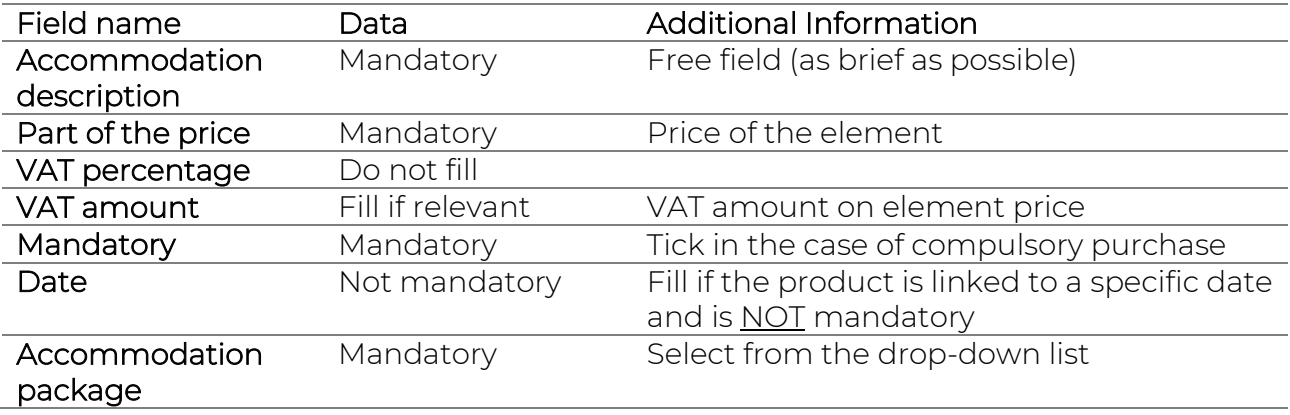

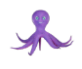

#### <span id="page-19-0"></span>6.1.3 Categories (Mandatory)

The product can be linked to a category under the 'Categories' tab. Click on the relevant Main Category (see the list in red in the next screenshot = NRTO/Vetron documented values). When you click on the relevant value, a list of categories will appear, associated with the selected Main Category, which you can tick. Click on the red 'Save' button.

#### Note:

Only relevant categories can be linked to a single product. For suppliers who use Edudex, the link to a category is made based on documented keywords. However, the <theme> field must be filled in the Edudex standard in order to determine the Main Category or Categories. If this is not the case, the product range will not be visible when this filter is used in a customer portal!

Suppliers who use Edudex can also link a category or categories through online management. During the daily update of Edudex, the documented value or values are not overwritten.

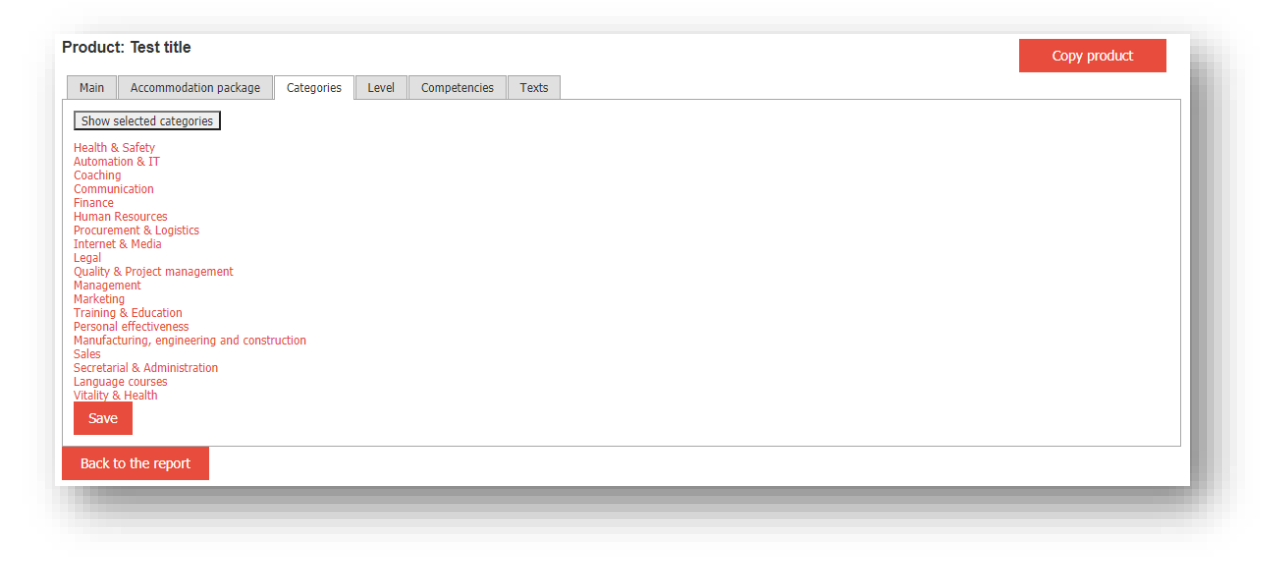

Example Sub-Categories under Personal Effectiveness:

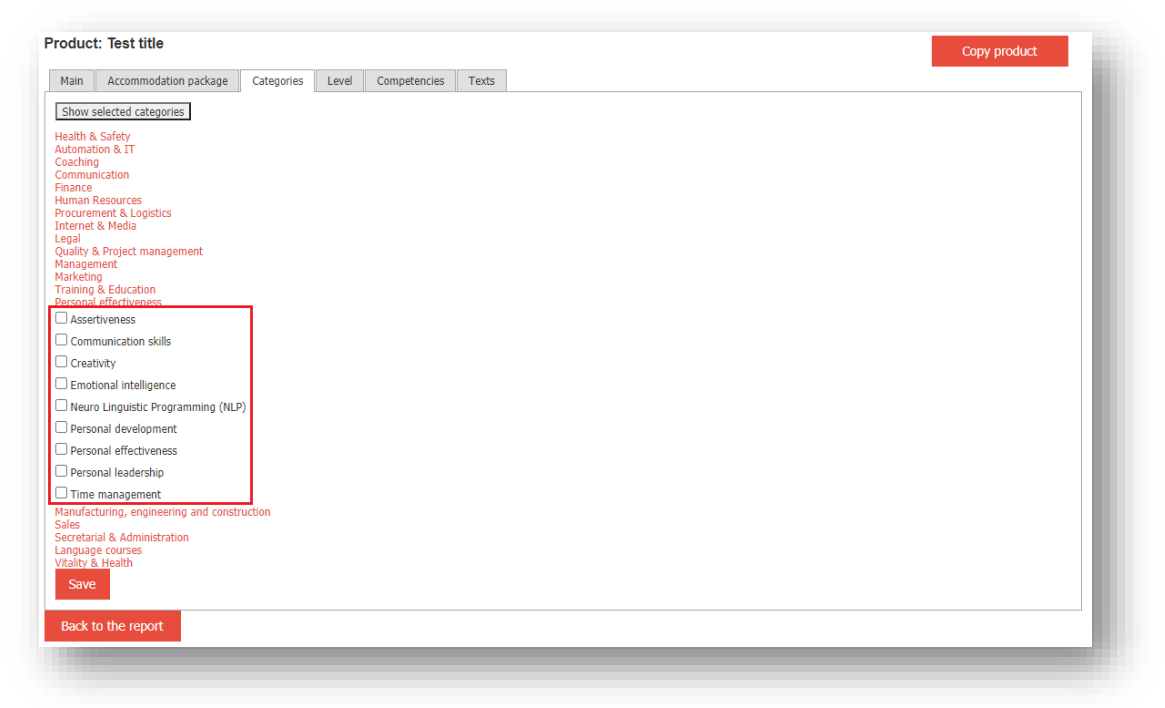

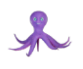

### <span id="page-20-0"></span>6.1.4 Level

Under the 'Level' tab, you can indicate the level of the training on offer. Select the correct value and click on the red 'Save' button.

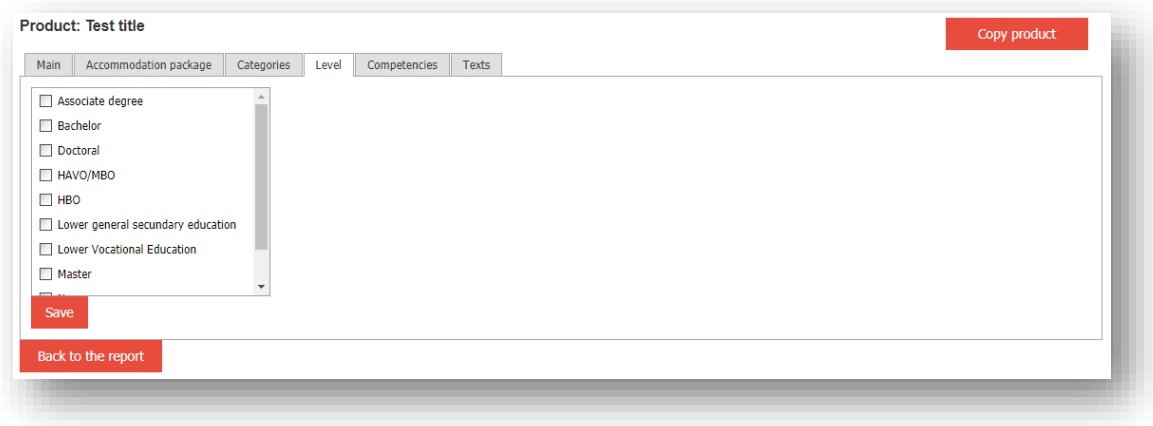

### <span id="page-20-1"></span>6.1.5 Competencies

Tick a maximum of five competencies.

#### <span id="page-20-2"></span>6.1.6 Texts

The substantive text about the training can be placed here. In the 'Recap' field, you can place a brief text, which will be shown on an overview page underneath the image uploaded for each product. In short, a text that will trigger a potential course participant. We recommend including at least the following elements in the 'Full description' field: Content, Result and Target Group.

*Note: in both fields, you can place text for a lovely presentation on the customer side using the menu in the field.*

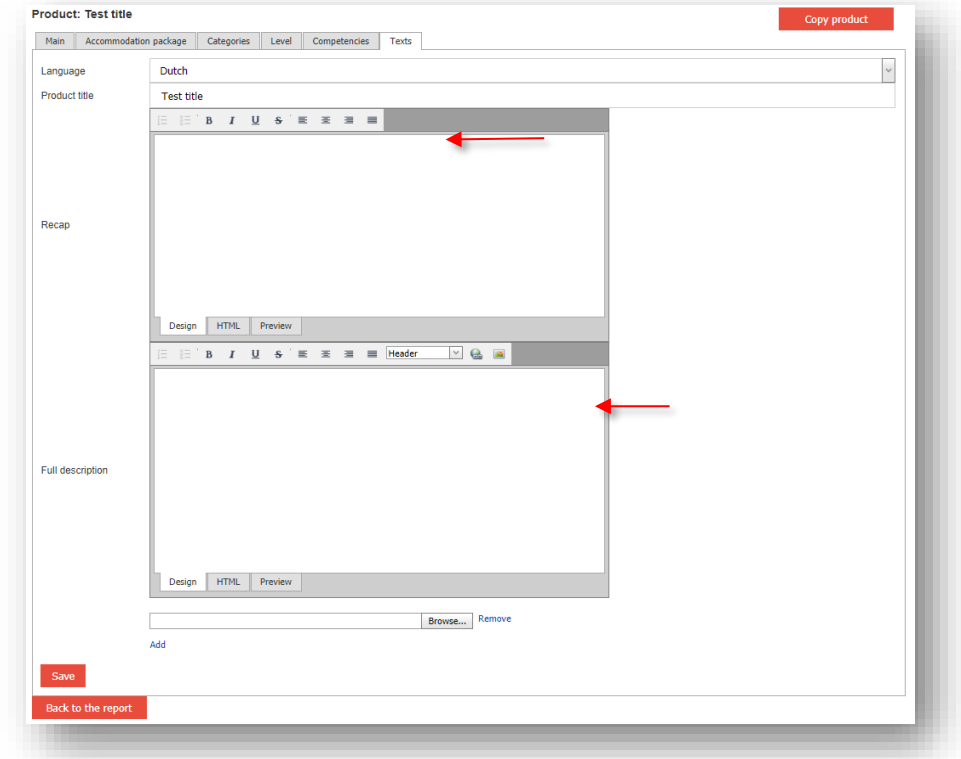

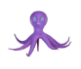

After completing 6.1.5, click on the red 'Save' button and return to the list by clicking on the appropriate button. When you have entered multiple products, you are shown a list as the one below.

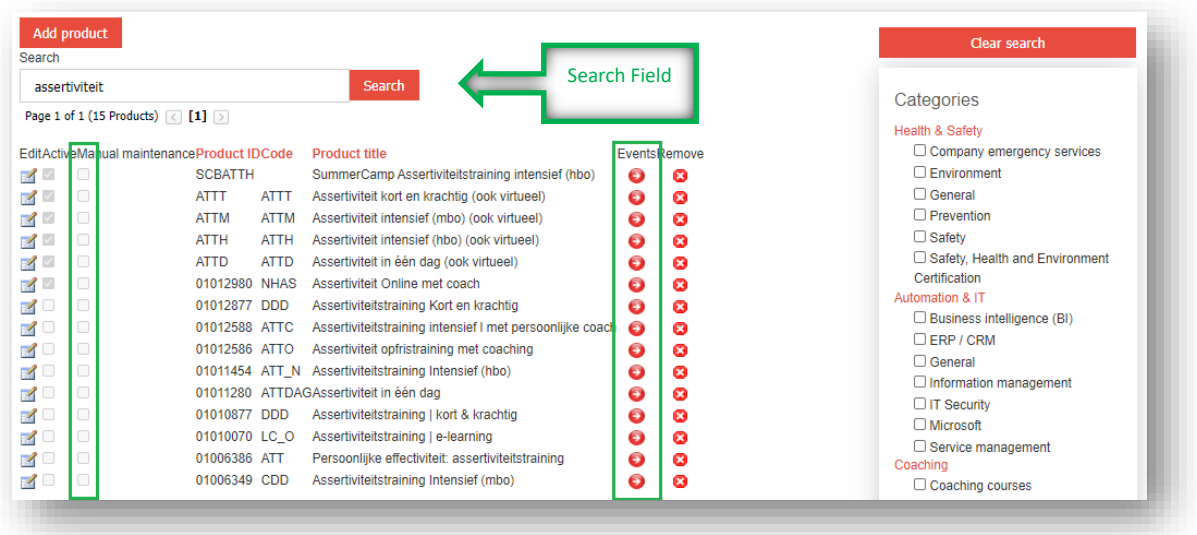

You can now opt to add Fulfilments for each product. The functionality is the same as described under 7, 'Events'. However, the product is already preselected.

## <span id="page-21-0"></span>6.2 Import

This functionality is useful only for suppliers who upload their product range via Edudex.

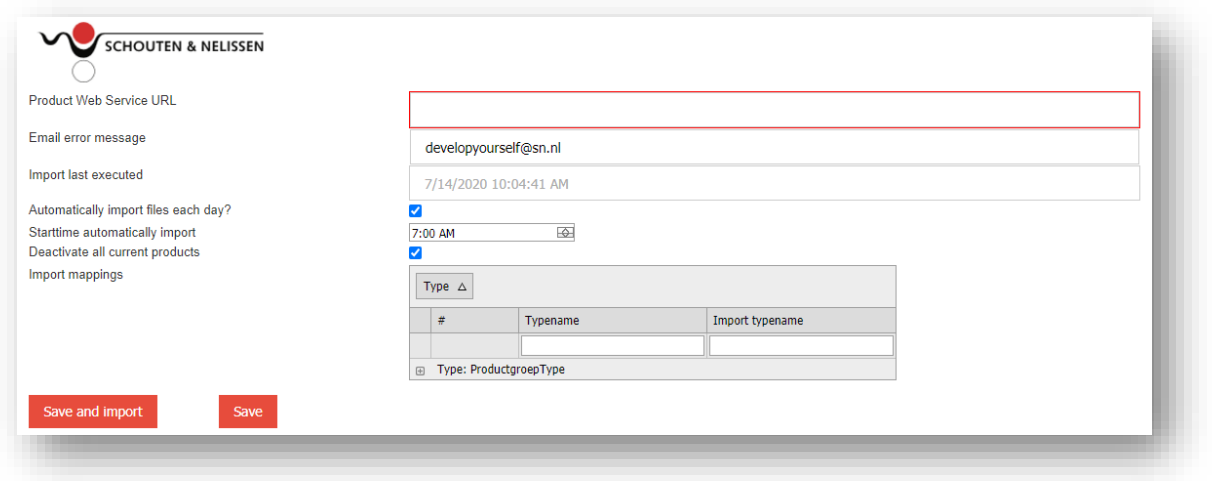

Explanation of fields:

- Product Web Service URL: this is a mandatory field. It is the Edudex URL on an institutional level.
- E-mail error message: this is a mandatory field and must be filled with the e-mail address of the supplier where the error message can be sent to. If a supplier receives an error

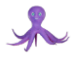

message, action must be taken, namely, the cause must be found and the error must be resolved.

- Import last executed: this field is automatically filled with the last date on which the upload was completed. This is, in fact, the import log.
- Start time automatically import: this field must be filled with a night-time hour. This must be after the export to Edudex is completed if you have automated this process as a supplier.
- Deactivate all current products: we recommend ticking this checkbox. This ensures the training courses on offer are cleaned up. Products that are no longer offered via Edudex are automatically disabled.
- Import mapping: do not use or only in consultation with the Partner Manager of Archipel.

## <span id="page-22-0"></span>7 Events

Go to the menu and click on 'Events'. This will open the following page. Via the dropdown list in the 'Product' field, you can select the training course for which you wish to create a fulfilment.

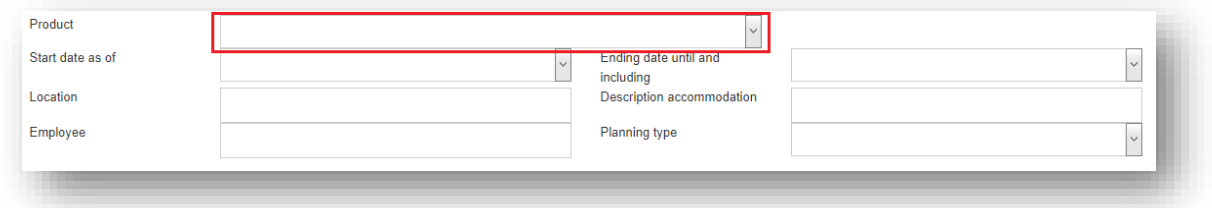

After selecting the product, the red 'Add event' button appears. Do not fill the other fields before clicking on this button.

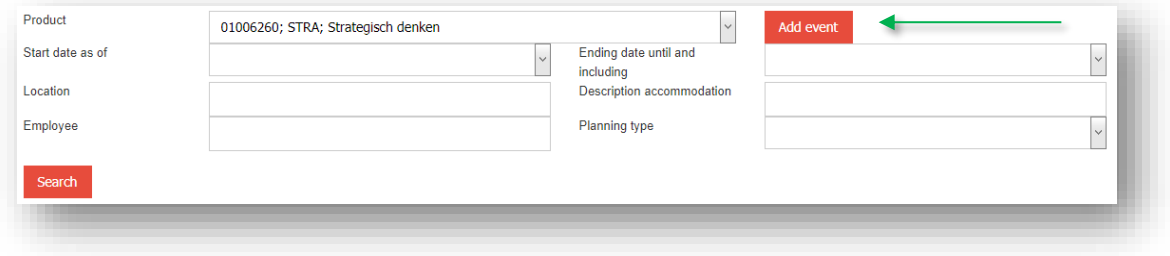

## <span id="page-22-1"></span>7.1 Events

Next, the following page appears. Values from fields you have entered under 6.1.1, 'Products - General', have been copied. If a specific fulfilment has a different price, you can enter it in the appropriate fields. You will overwrite the prices you entered on a product level. If this is not the case, you will only fill the following fields (green square screenshot below):

- ID = Unique ID of the fulfilment, i.e. not that of the product. It can be the same as the fulfilment code.
- Code = A unique code. If you do not use unique codes for fulfilments as a supplier, we recommend composing it as follows:
	- o *<product code>*
	- o *<year>*
	- o *<fulfilment number> Example in screenshot below STRA1901*

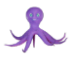

- Starting date
- Ending date
- Location (use the drop-down button => choose from the master data list of locations created under 5.2, 'Product resources - Locations').

Save the entered values by clicking on the red 'Save' button (green arrow screenshot below).

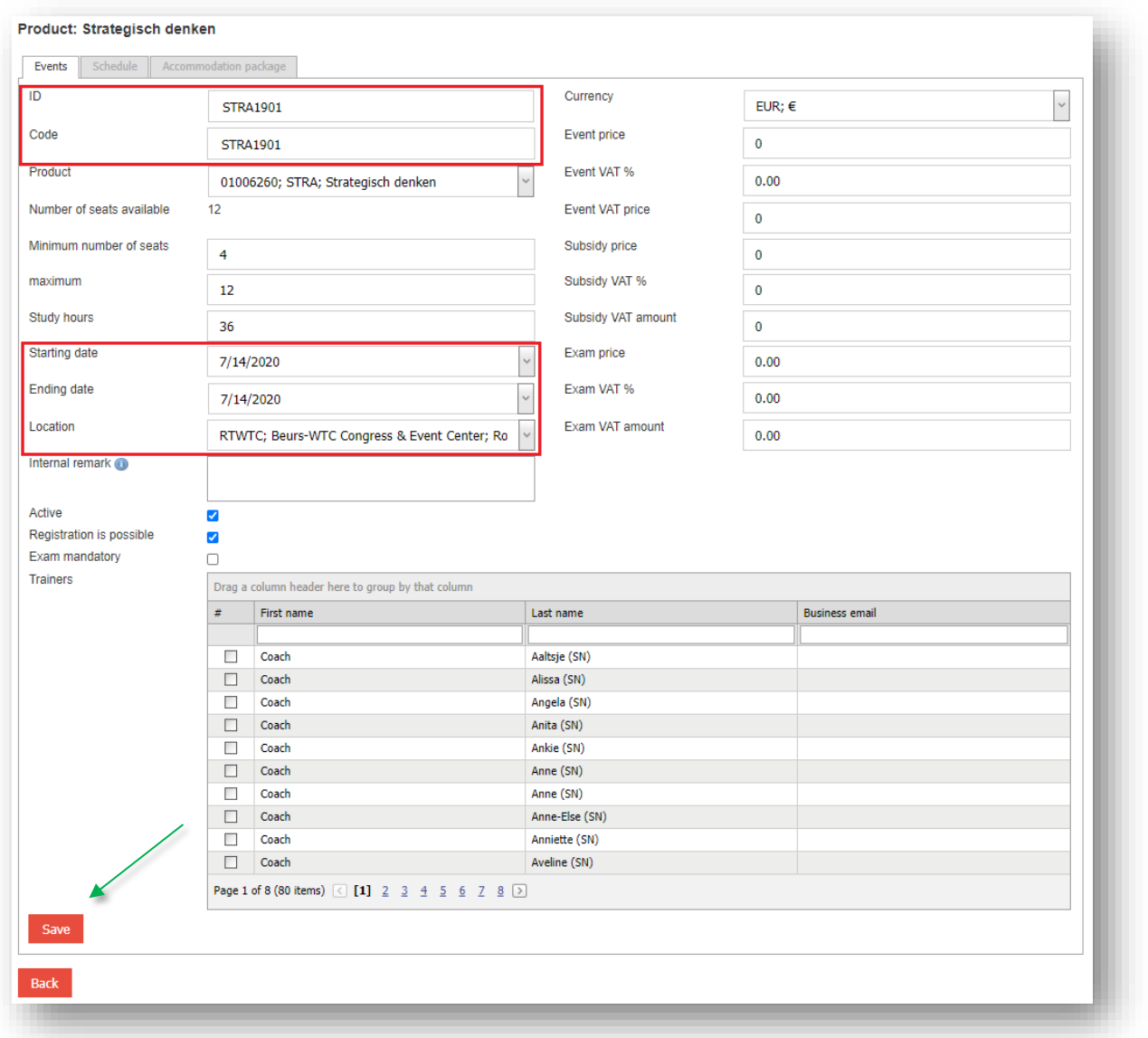

After the event is saved, the 'Schedule' and 'Accommodation package' tabs become active and will be filled.

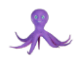

## <span id="page-24-0"></span>7.2 Schedule

Under the 'Schedule' tab, you first enter the number of lines you wish to create, including the start and end dates, then click on OK.

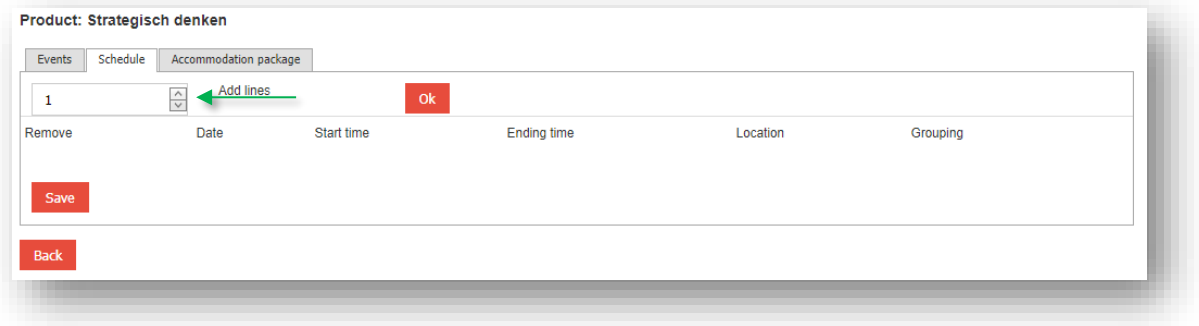

The start and end dates and the selected location for the fulfilment will be copied. Enter the intervening dates of timetable days. If relevant, you can change the location on each timetable line. You can still only choose from the documented master data list of locations under 5.2, 'Product resources - Locations'.

For Start and End Times, default values are shown which you can change to the actual values. The 'Grouping' field does not have to be filled. After filling this block with the desired values, you save the information via the appropriate button (green arrow).

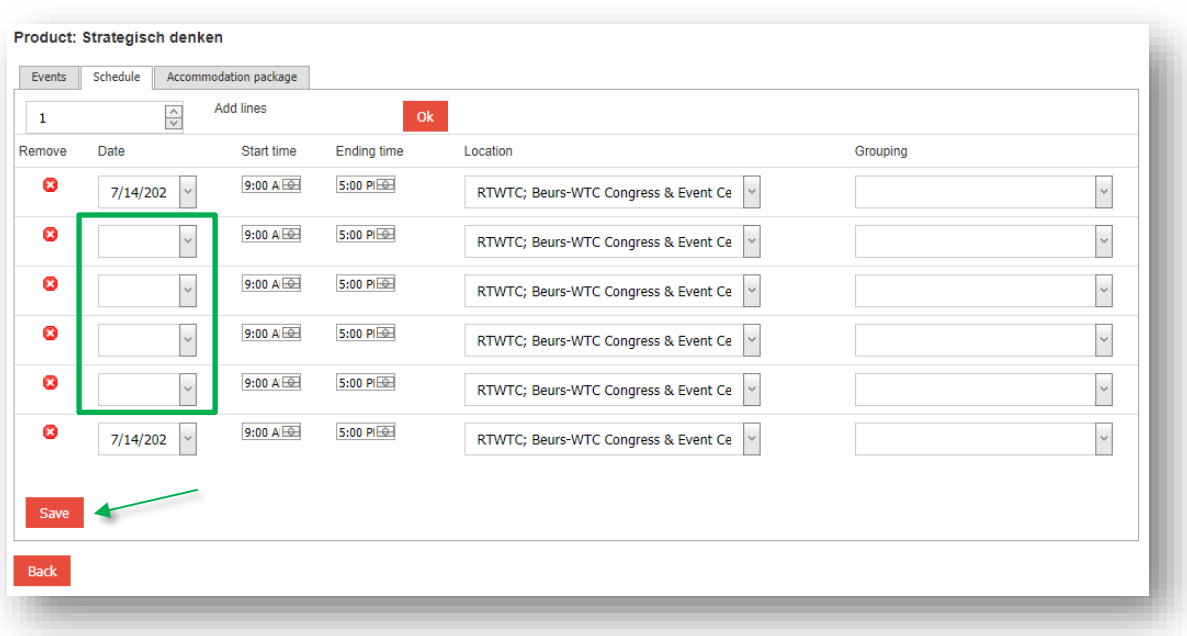

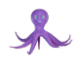

## <span id="page-25-0"></span>7.3 Accommodation package

The final step is to open the 'Accommodation package' tab. This tab contains the values documented under 6.1.2, 'Products – Accommodation package'. If these values do not apply to the fulfilment you are entering, you can change them (see the explanation under 6.1.2).

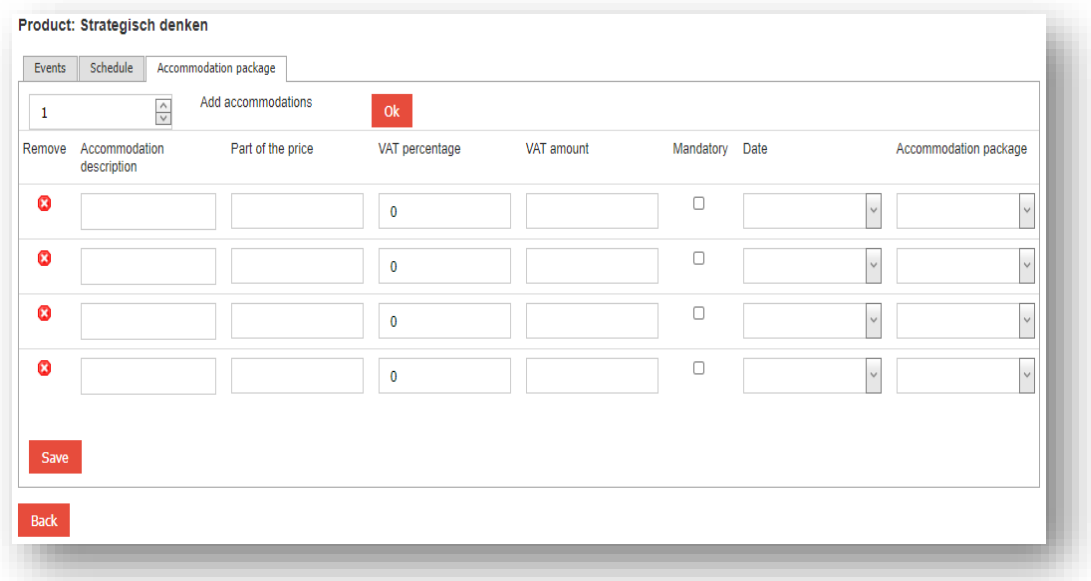

## <span id="page-25-1"></span>8 Product groups

Suppliers should only set up this section when another discount percentage has been contractually agreed on for part of the product range. The standard discount percentage is set up by the Partner Manager of Archipel.

Click on 'Product Groups', which will open the following screen.

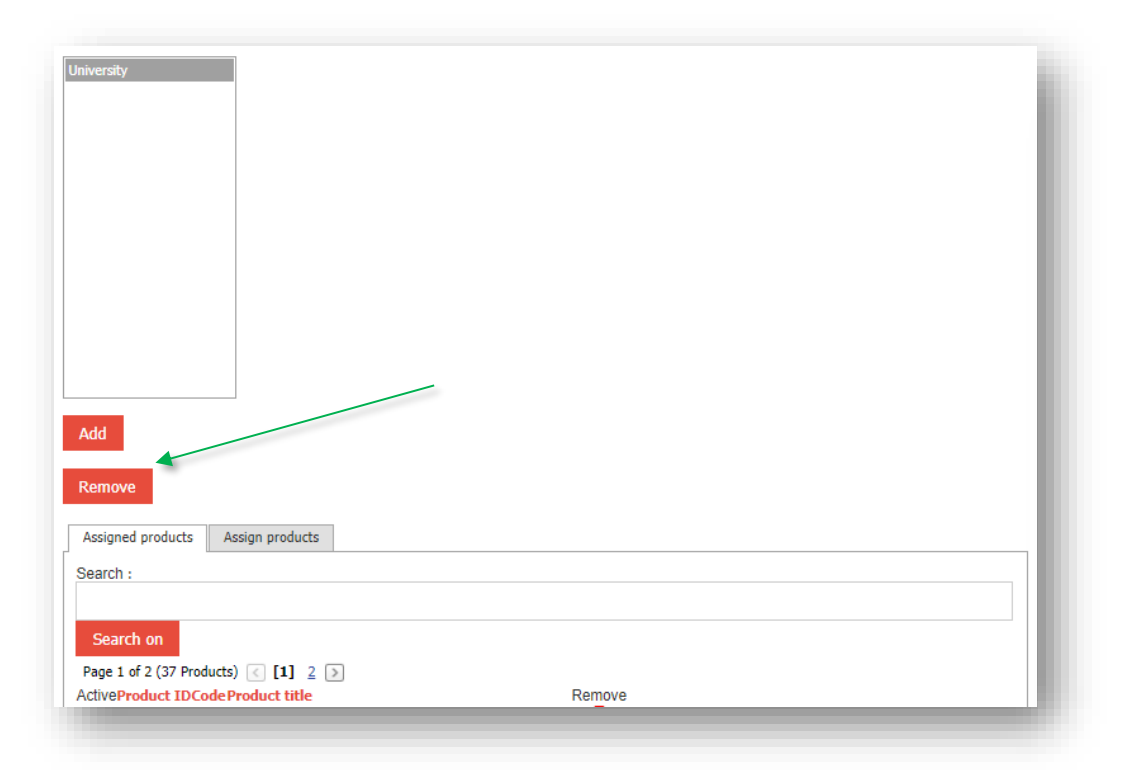

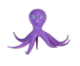

First, click on the red 'Add' button. The following page appears. Give a name to the product group you wish to create and click on the 'Save' button.

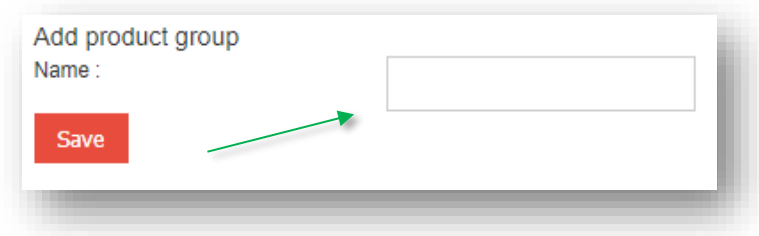

Then go to the 'Assign products' tab to link the product range subject to a different discount percentage than the standard value to the Product Group you have just created. Products can be found fast by using:

- Search field (Find)
- Filter (right-hand column)

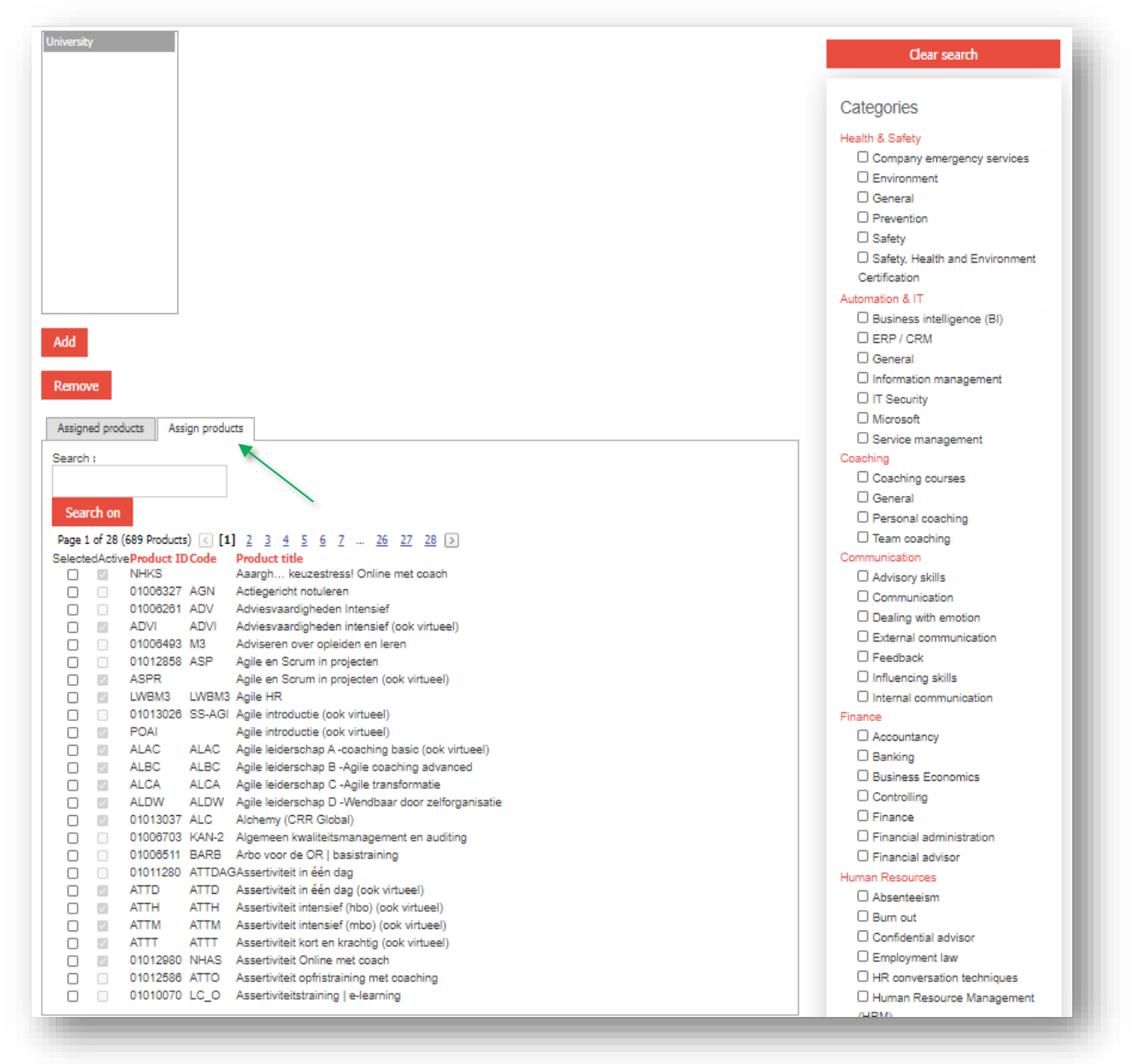

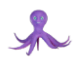

You can then link a product to a product group by:

- Selecting the correct product group (if multiple were created)
- Ticking 'selected' under the desired product or products.

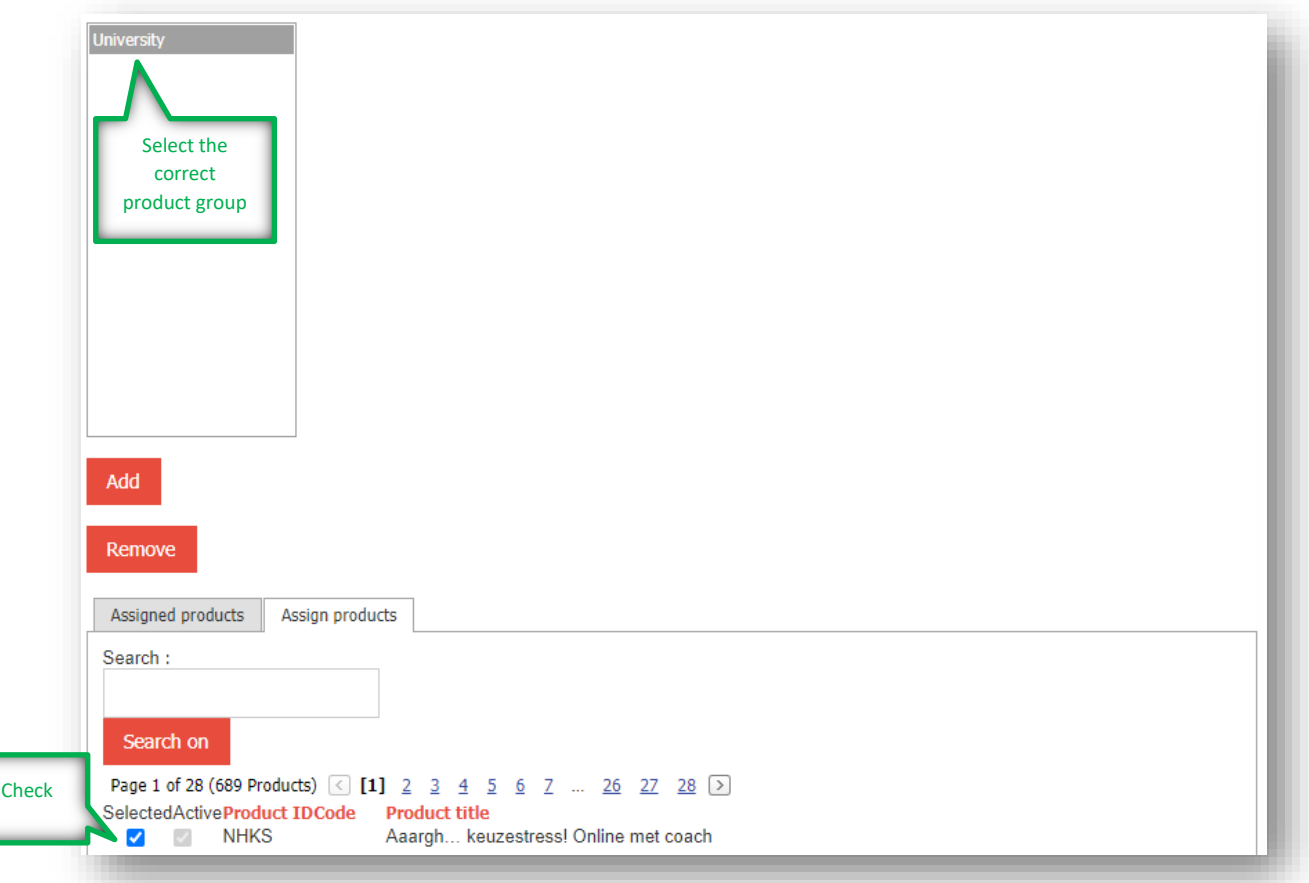

Note: the discount percentage associated with the product group is entered by the Partner Manager. Send the entered product group or groups and the contractually agreed discount percentage to [partnermanagement@archipel.academy.nl](mailto:partnermanagement@archipel.academy.nl)